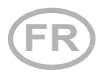

# Interface WLAN SOL

## pour commande Solexa II

## Données techniques et indications d'installation

Numéro d'article 10154

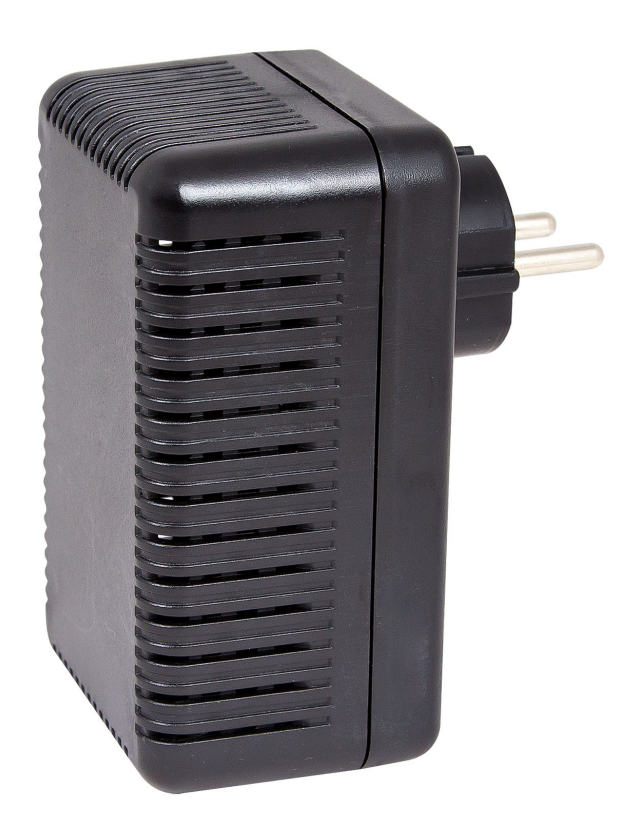

Elsner Elektronik GmbH Technologie de la commande et de l'automatisation

elsner

Sohlengrund 16<br>75395 Ostelsheim

75395 Ostelsheim Tél. +49 (0) 70 33 / 30 945-0 info@elsner-elektronik.de Fax +49 (0) 70 33 / 30 945-20 www.elsner-elektronik.de

## 1. Description

L'**Interface SOL** WLAN relie le système de commande des bâtiments Solexa II à l'application mobile Solexa II. L'application installée sur l'appareil mobile permet d'appeler les données météorologiques et d'actionner manuellement les appareils et les moteurs. En outre, il est possible de voir les valeurs mesurées des capteurs intérieurs présents dans le système.

L'interface SOL reçoit les données de l'application via le WLAN interne et/ou l'Internet mobile (VPN). Celles-ci sont ensuite transmises par radio à Solexa II depuis l'interface. De même, les données de la station météo Solexa II sont transmises à l'application.

L'appli peut être installée jusque sur 6 appareils mobiles capables d'accéder en même temps à l'interface SOL. Les commandes saisies (par exemple store à lamelles haut / bas) sont exécutées les unes après les autres dans l'ordre de l'entrée.

## 1.1. Contenu de la livraison

• Interface dans un boîtier pour prise CEE 7/4.

## 1.2. Caractéristiques techniques

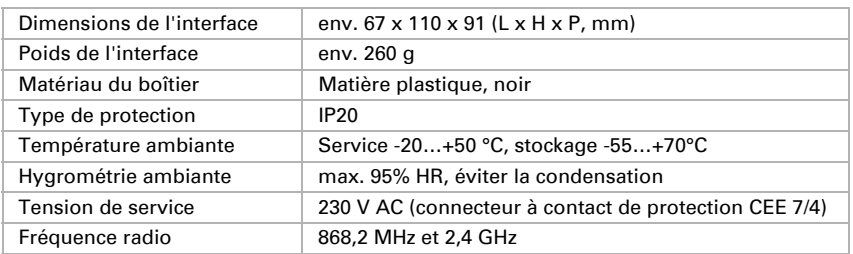

Le produit est certifié conforme aux normes des directives CE en vigueur.

## 2. Instructions relatives à la mise en service

#### 2.1. Informations sur l'installation

L'installation, le contrôle, la mise en service et le dépannage de pièces de l'installation électrique sont strictement réservés aux électriciens qualifiés.

L'appareil a exclusivement été conçu pour une utilisation conforme. En cas de modification non conforme ou de non-respect du manuel d'utilisation, tout droit à la garantie ou garantie légale cesse.

Après avoir déballé l'appareil, immédiatement l'examiner afin de déterminer tout dommage mécanique. En cas d'avaries de transport, veuillez en informer immédiatement le fournisseur.

L'appareil ne peut être utilisé que comme une installation fixe, c'est-à-dire uniquement s'il est monté dans une installation, après l'achèvement de tous les travaux d'installation et de mise en service, et uniquement dans un environnement prévu à cet effet.

La société Elsner Elektronik décline toute responsabilité pour d'éventuelles modifications des normes et standards appliqués après la date de parution du présent manuel.

## 2.2. Conditions préalables

Afin de pouvoir utiliser l'interface Interface SOL, les conditions suivantes doivent être remplies :

- Un appareil mobile (smartphone ou tablette) avec système d'exploitation Android à partir de la version 4.0.3 ou Apple iOS à partir de la version 8.0 doit être disponible.
- Un système Solexa II avec station météo (à partir de la version 1.1) doit être configuré.
- Un routeur et un réseau sans fil configuré (WLAN) doivent être disponibles. Sécurisez votre réseau sans fil WLAN contre tout accès non autorisé en prenant des mesures appropriées telles que le codage, etc. !

#### 2.3. Informations sur les équipements récepteurs radio

Lors de la planification d'installations avec des appareils qui communiquent par radio, une réception radio suffisante doit être garantie. La portée des commandes radio est limitée par les spécifications légales pour les équipements hertziens et les conditions du bâtiment. Evitez des sources de perturbation et des obstacles entre l'émetteur et le récepteur qui peuvent perturber la communication radio. Ce sont par exemple:

- Murs et dalles (en particulier en béton et vitrage de protection thermique).
- Des surfaces métalliques à proximité des participants de la communication radio (p.ex. construction d'un jardin d'hiver / véranda en aluminium).
- Autres communicants radio et des équipements locaux puissants (p.ex. casques sans fil) émettant sur la même fréquence. Conservez une distance minimale d'environ 30 cm entre les émetteurs radio.

#### 2.4. Informations sur le montage et la mise en service

Ne jamais exposer l'équipement à l'eau (de pluie). Sinon l'électronique pourrait être endommagée. Une humidité relative de 95 % ne doit pas être dépassée. Éviter la condensation.

## 3. Dispositif d'interface, WLAN, application

L'Interface SOL se connecte d'une part à votre WLAN interne et établit en outre la liaison radio au système radio Elsner Solexa II.

#### 3.1. Installation de l'application

#### Pour les appareils Android :

Ouvrez Google Play Store et installez l'application mobile Solexa II.

#### Pour iPhone / iPad :

Ouvrez l'Appstore et installez l'application mobile Solexa II.

#### 3.2. Mise en service de l'interface SOL

L'interface est enfichée dans une prise de courant (CEE 7/4). La tension de sortie doit être de 230 V AC / 50 Hz.

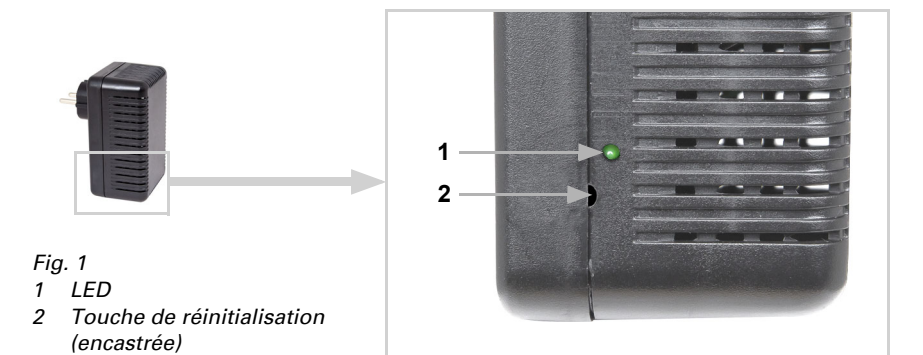

LED éteinte L'initialisation peut prendre jusqu'à 1 minute. LED allumée Mode de configuration WLAN Afin de pouvoir utiliser l'interface WLAN SOL, vous devez d'abord configurer vos paramètres WLAN internes (-> Paragraphe Configurer le réseau local sans fil WLAN° *Fig. 2 Capture d'écran Paramètres WLAN* 11:18  $\blacktriangledown$  $\widehat{\mathbb{R}}$  86 Saisir les données du réseau Nom du réseau (SSID) (?) Cryptage (?) Mot de passe  $(?)$ Adresse IP (?) DHCP Connecter >

Selon le type d'affichage de la LED du statut latéral, il est possible de lire le statut actuel des appareils :

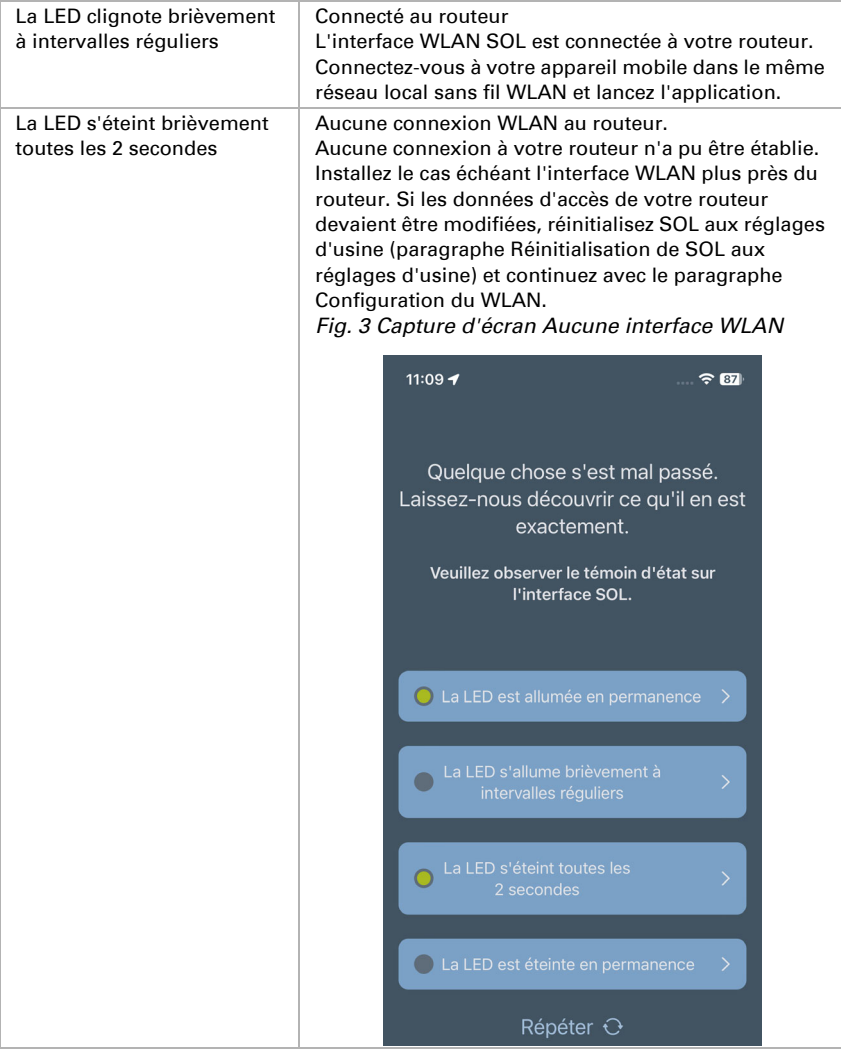

## 3.3. Configuration du WLAN

Condition préalable : La LED de statut de l'Interface SOL est allumée en permanence.

Appelez les réseaux locaux sans fil disponibles sur votre appareil mobile. Sélectionnez le réseau « Interface WLAN SOL ». A la suite de cela, l'appareil mobile se connecte à l'interface WLAN SOL.

Lancez l'application. Des champs de saisie s'affichent dans lesquels vous saisissez vos paramètres WLAN propres « Nom de réseau (SSID) », « codage » et « clé ».

Appuyer alors sur « Se connecter » en bas à droite dans l'affichage du menu. Au bout d'environ 10 secondes, la LED clignote rapidement sur l'interfaceInterface SOL à intervalles réguliers. L'interface est alors connectée à votre routeur WLAN.

Ensuite, rappelez tout d'abord à nouveau les réseaux WLAN disponibles et connectezvous à votre réseau sans fil interne. Puis lancez à nouveau l'application.

#### 3.4. Établissement de la connexion à la station météo Solexa II

Une fois la configuration au réseau local sans fil WLAN réussie et l'application mobile Solexa II relancée, un message stipulant qu'un Solexa II doit être programmé, s'affiche. A cet effet, interrompez brièvement l'alimentation électrique de la station météo Solexa II (désactiver et réactiver le fusible de la station météorologique).

L'interface est alors connectée à la station météorologique et peut transmettre des données à l'application mobile Solexa II. L'application est à présent prête à être utilisée.

En alternative, la station météo peut être programmée en appuyant sur la touche PRG à l'intérieur du boîtier. Toutefois, cela doit uniquement être effectué par un électricien qualifié, étant donné que la touche PRG se trouve à l'intérieur de la station météorologique.

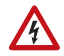

#### AVERTISSEMENT ! Tension électrique !

La touche de programmation de la station météo se trouve à l'intérieur du boîtier et donc à proximité de composants sous tension non protégés.

• De cette manière, l'appareil ne peut être programmé que par un électricien qualifié (conformément à la norme VDE 0100).

## 3.5. Réinitialisation de SOL aux réglages d'usine

Les réglages d'usine peuvent être restaurés via la touche de réinitialisation. Pour ce faire, l'initialisation doit être terminée, reconnaissable à la LED de statut (la LED est allumée ou clignote).

Maintenez enfoncée la touche de réinitialisation encastrée latérale de l'appareil à côté de la LED avec un objet pointu pendant 5 secondes.

## 4. Fonctionnement de l'application

L'application dispose de trois zones : Aperçu, pages de commande (commandes) et page d'affichage (capteurs).

### 4.1. Aperçu

#### *Fig. 4 Page d'aperçu*

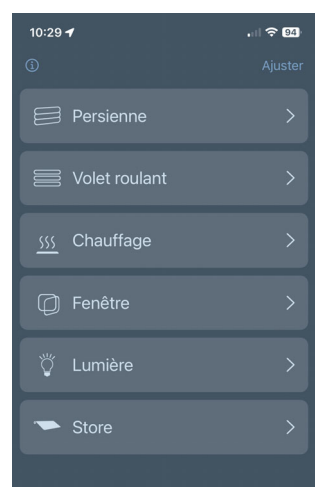

Tous les espaces de stockage occupés de Solexa II s'affichent dans une liste. Un effleurement permet de sélectionner la position correspondante et l'affichage passe à la page de commande. En outre, vous pouvez modifier le nom pour l'affichage dans l'application et déplacer la position de l'annonce.

#### *Modifier le nom*

- Cliquez sur « Ajuster » en haut à droite.
- Tapez sur le nom correspondant.
- Le menu « Modifier le nom de l'automate » s'ouvre.
- Tapez sur le nom.
- Un clavier s'ouvre.
- Saisissez un nouveau nom et confirmez en cliquant sur « Enregistrer ».
- Cliquez sur « Terminé" en haut à droite.

#### *Déplacer la position d'affichage*

- Cliquez sur « Ajuster » en haut à droite.
- Maintenez le bouton de déplacement (les deux traits horizontaux) enfoncé et déplacez la sélection à la position souhaitée.
- Cliquez sur « Terminé » en haut à droite.

#### 4.2. Pages de commande et d'affichage de l'application

Tout en bas de la page, on peut passer de la page de commande (commandes, n° 5) à la page d'affichage (capteurs, n° 6).

Lorsque vous sélectionnez les pages de commande, une barre de menu (n° 7) s'affiche juste au-dessus avec tous les entraînements et appareils. Dans la mesure où tous les entraînements et appareils ne sont pas affichés, balayez la barre de menu vers la gauche ou la droite. Le bouton situé à l'extrême gauche de la barre de menu vous permet d'accéder à la page d'aperçu.

Pour les capteurs de la page d'affichage, il est possible de modifier les noms et la position d'affichage comme décrit au chapitre Aperçu, page 8. Vous pouvez en outre afficher ou masquer les capteurs. Pour ce faire, cliquez sur le symbole de l'œil sous Personnaliser.

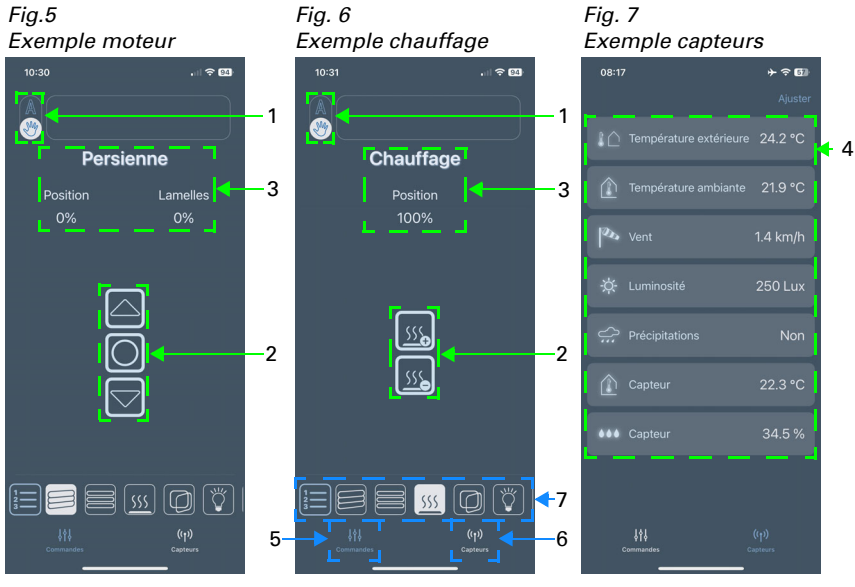

#### 1 Touche Manuel/Automatique :

• En effleurant la touche, vous passez du mode Manuel / au mode automatique

#### 2 Touches de commande :

- Un effleurement des touches haut/bas permet de déclencher de brèves commandes de déplacement ou commandes de commutation
- Si un moteur doit s'allumer ou s'arrêter de façon permanente, maintenez la touche correspondante enfoncée pendant au moins une seconde
- La touche Stop (bouton central) permet d'arrêter les entraînements
- En appuyant sur les touches "+"/"-", on peut par exemple régler un chauffage

#### 3 Affichage de l'état :

- Nom
- Pour les dispositifs d'ombrage et les fenêtres : position de déplacement actuelle
- Pour les chauffages et éclairages : statut actuel (le cas échéant, luminosité du gradateur)

#### 4 Affichage des capteurs :

- Température extérieure
- Température intérieure
- Force du vent
- Luminosité
- Pluie (oui/non)
- Capteur de température intérieure supplémentaire
- Capteur d'humidité supplémentaire